# 抗原キット定期検査

# 実績報告マニュアル

Ver.2.0

◆ 検査に関する問い合わせは、以下の相談窓口で受け付けいたします。 大阪府コールセンター:06-7178-3567(8時~21時) ※土日・祝日含む

◆ お問合せ前に、「検査申込に関するFAQ一覧」のご確認をお願いいたします。

# 令和5年5月8日

# 大阪府健康医療部 保健医療室感染症対策企画課

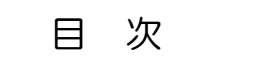

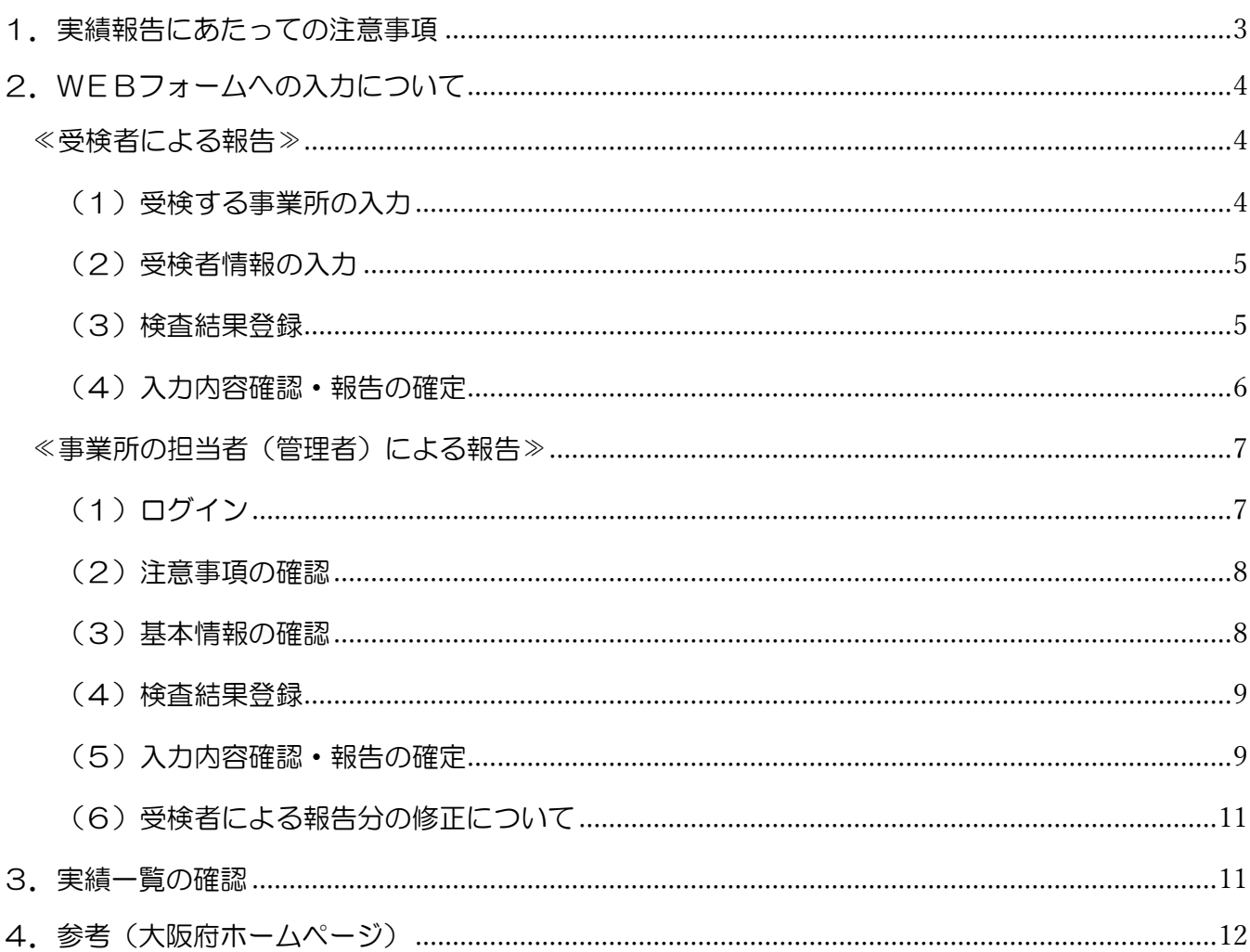

## <span id="page-2-0"></span>1. 実績報告にあたっての注意事項

抗原キット定期検査を実施した後は、WEB フォームにより、大阪府への実績報告が必要です。 ※実績報告に基づき、次回の抗原キット配送数を決定しますので、確実にご報告ください。

#### (1)報告期限について

結果が判明した際にその都度、受検者ご自身によるご報告をお願いしておりますが、 事業所の担当者(管理者)がまとめて代理での実績報告を行うことが可能です。 その場合は、検査を実施した翌日の13時までに入力してください。

#### (2) 報告内容について

受検者の属性、検査日、検査結果

## <span id="page-3-0"></span>2.WEBフォームへの入力について

実績報告は、受検者自身が入力する場合と、事業所の担当者(管理者)がまとめて代 理で入力する場合があります。 事業所の実情に合わせて、いずれかの方法で実績報告を行ってください。 ※それぞれ URL が異なりますのでご注意ください。

▶受検者自身が入力する場合[はこちら](#page-3-1)

▶事業所の担当者(管理者)が入力する場合[はこちら](#page-6-0)

#### <span id="page-3-1"></span>≪受検者による報告≫

下記の URL から、「抗原キット定期検査の実績報告フォーム」(受検者用)にお進みください。 ※ブラウザは「Microsoft Edge」や「GoogleChrome」を利用してください。

(Internet Explorer では正常に作動せず登録できませんのでご注意ください。)

[https://pref](https://pref-osaka.form.kintoneapp.com/public/a7cc6e3643fc63052a30dbc752cb1780fbdc565e7822afc70c40ec20284c8d19)[osaka.form.kintoneapp.com/public/a7cc6e3](https://pref-osaka.form.kintoneapp.com/public/a7cc6e3643fc63052a30dbc752cb1780fbdc565e7822afc70c40ec20284c8d19) [643fc63052a30dbc752cb1780fbdc565e](https://pref-osaka.form.kintoneapp.com/public/a7cc6e3643fc63052a30dbc752cb1780fbdc565e7822afc70c40ec20284c8d19) [7822afc70c40ec20284c8d19](https://pref-osaka.form.kintoneapp.com/public/a7cc6e3643fc63052a30dbc752cb1780fbdc565e7822afc70c40ec20284c8d19)

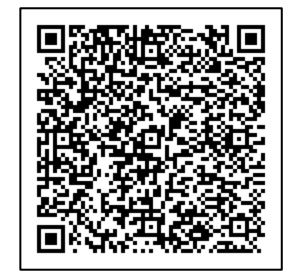

## <span id="page-3-2"></span>(1)受検する事業所の入力

①抗原キット定期検査 ID から、受検する事業所を検索してください。

※事業所の QR コードの読み取りはありません。

ID の検索から事業所を検索してください。

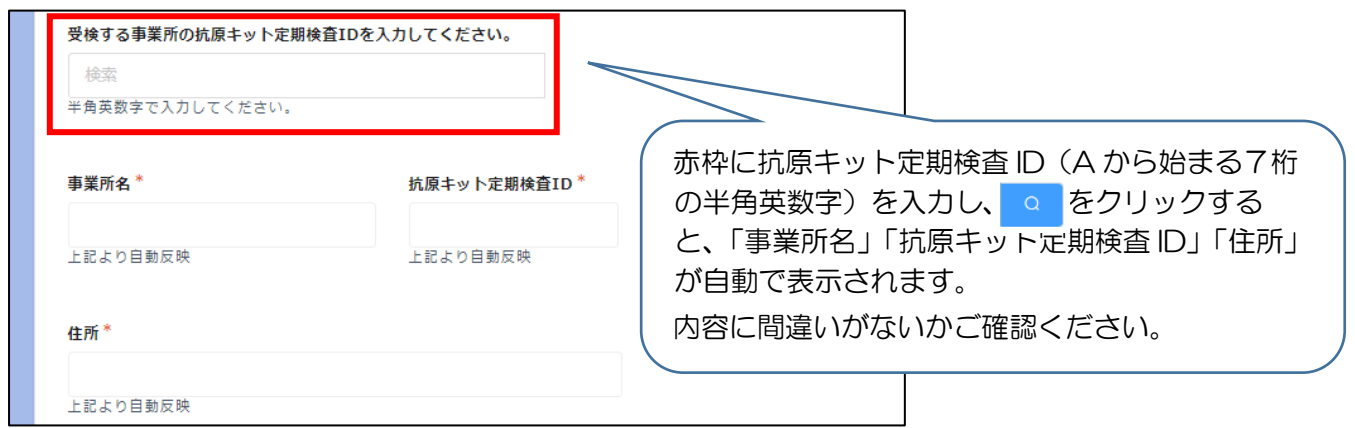

②確認事項をよく読み、✔ を入れてください。

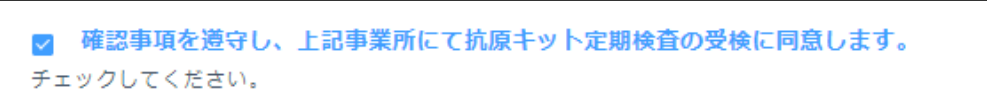

### <span id="page-4-0"></span>(2)受検者情報の入力

①ユーザーコード、メールアドレス

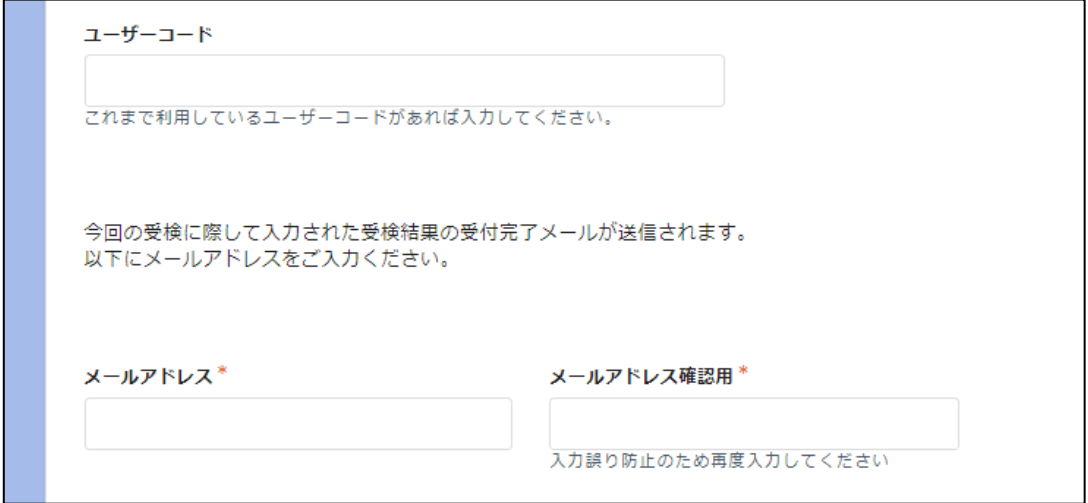

・ユーザーコード

⇒これまでに利用しているユーザーコードや事業所の担当者(管理者)より指示されているものが あれば入力してください。

※必須項目ではありません。

・メールアドレス

⇒受検者のメールアドレスをご入力ください。 入力したメールアドレス宛に報告完了メールが届きます。

#### <span id="page-4-1"></span>(3)検査結果登録

①検査日、属性

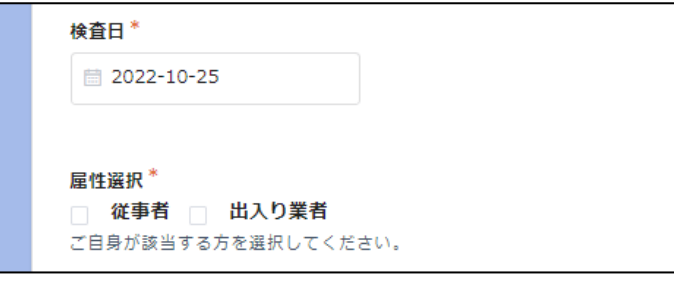

・検査日

⇒検査を実施した日付を入力してください。

日付が入っている部分をクリックすると、カレンダーが表示されますので、該当する日付を選択 してください。

- ・属性選択(従事者、出入り業者)
	- ⇒入力している受検者が該当する方に✔を入れてください。※新規入所者は「出入り業者」を選択 どちらに該当するか分からない場合は、事業所の担当者(管理者)にご確認ください。
		- ✔ を入れると該当する入力欄が表示されます。

②検査結果

抗原キットの検査結果に該当するものを選択してください。

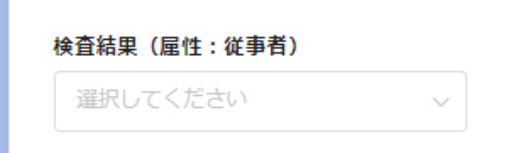

※検査結果の判定方法が分からない場合は、以下をご参照ください。 ⇒使用した抗原キットが「GLINE-2019-nCoV Ag キット」の場合[はこちら](https://www.pref.osaka.lg.jp/attach/23711/00424634/torisetu.pdf) ⇒使用した抗原キットが「SARS-CoV-2 ラピッド抗原テスト」の場合[はこちら](https://www.roche-diagnostics.jp/content/dam/rochexx/roche-diagnostics-jp/documents/information/09597816001.pdf)

#### <span id="page-5-0"></span>(4)入力内容確認・報告の確定

○確認画面

 ⇒ 全ての項目について入力が終了しましたら、「確認画面」をクリックしてください。 入力された項目を確認していただけます。

【項目がすべて正しく入力されている場合】

「報告する」をクリック

【項目に誤りがある場合】

- 「戻る」をクリック
- ⇒ 入力フォームに戻りますので、修正等お願いします。
- ⇒ 修正後は、改めて「確認画面」をクリックし、誤りがないか確認していただいたうえで、 「報告する」をクリックしてください。

以下の画面が出ましたら、実績報告完了です。

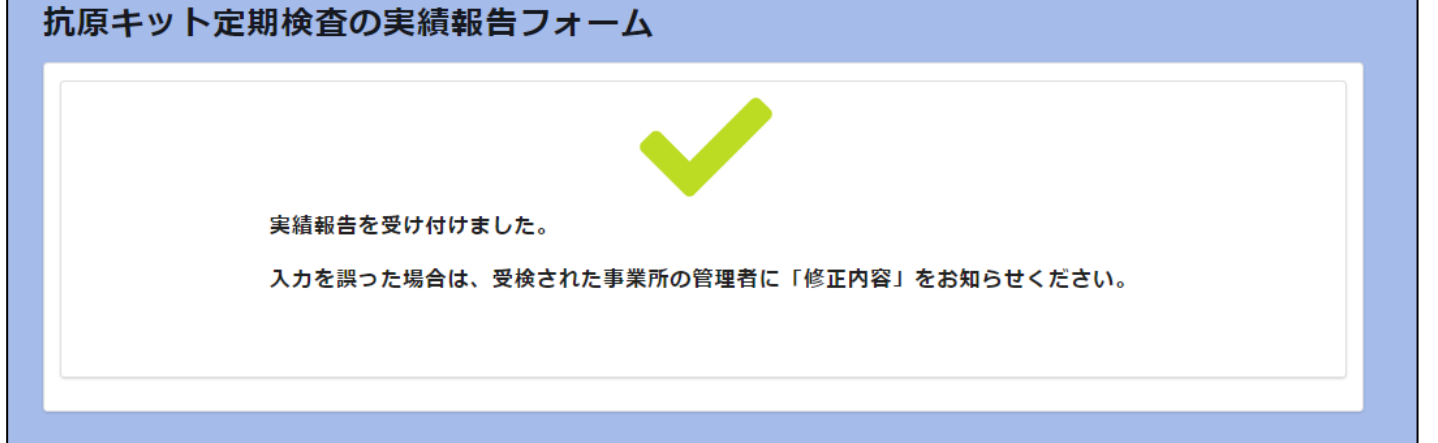

・ 実績報告後、「noreply@form.kintoneapp.com」から「報告完了メール」が届きます。

- ※メールの受信拒否設定をされている場合は、「noreply@form.kintoneapp.com」からの メールを受信できるよう事前に設定してださい。
- ※「noreply@form.kintoneapp.com」 は送信専用アドレスです。返信はできませんので、 ご注意ください。

・入力に誤りがあった場合は、受検された事業所の担当者(管理者)にその旨をお伝えください。

このメッセージは、システムより自動送信されています。 返信は受付けておりません。 ※本メールは受信者以外に転送しないでください。

──────────────────────────

───────────────────────────────<del>─</del>

「抗原キット定期検査 実績報告」への入力を以下のとおり受け付けました。

報告番号:C0000000

受検した事業所名:有料老人ホーム○○

属性選択:従事者

検 査 日 :2022-10-26

検査結果: (一) 陰性

入力を誤った場合は、受検された事業所の担当者(管理者)に、修正内容をお知らせください。

#### <span id="page-6-0"></span>≪事業所の担当者(管理者)による報告≫

事業所の担当者(管理者)がまとめて代理で入力する場合に使用します。

#### <span id="page-6-1"></span>(1) ログイン

#### 下記の URL から、「抗原キット定期検査の実績報告フォーム」にお進みください。 ※ブラウザは「Microsoft Edge」や「GoogleChrome」を利用してください。

(Internet Explorer では正常に作動せず登録できませんのでご注意ください。)

[https://pref](https://pref-osaka.viewer.kintoneapp.com/public/b0d9d552f1701c6f49610c8385fa6a2f79a1c15410e37a66243155ea919bd024#/)[osaka.viewer.kintoneapp.com/public/b0d9d552f1](https://pref-osaka.viewer.kintoneapp.com/public/b0d9d552f1701c6f49610c8385fa6a2f79a1c15410e37a66243155ea919bd024#/) [701c6f49610c8385fa6a2f79a1c15410e37a66](https://pref-osaka.viewer.kintoneapp.com/public/b0d9d552f1701c6f49610c8385fa6a2f79a1c15410e37a66243155ea919bd024#/) [243155ea919bd024#/](https://pref-osaka.viewer.kintoneapp.com/public/b0d9d552f1701c6f49610c8385fa6a2f79a1c15410e37a66243155ea919bd024#/)

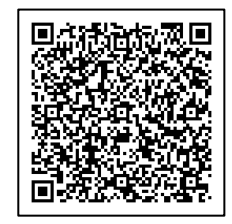

入力する事業所の抗原キット定期検査 ID によって、実績報告フォームの URL が異なります。 抗原キット定期検査 ID をご確認のうえ、該当するボタンをクリックしてください。

≪画面(イメージ) ≫

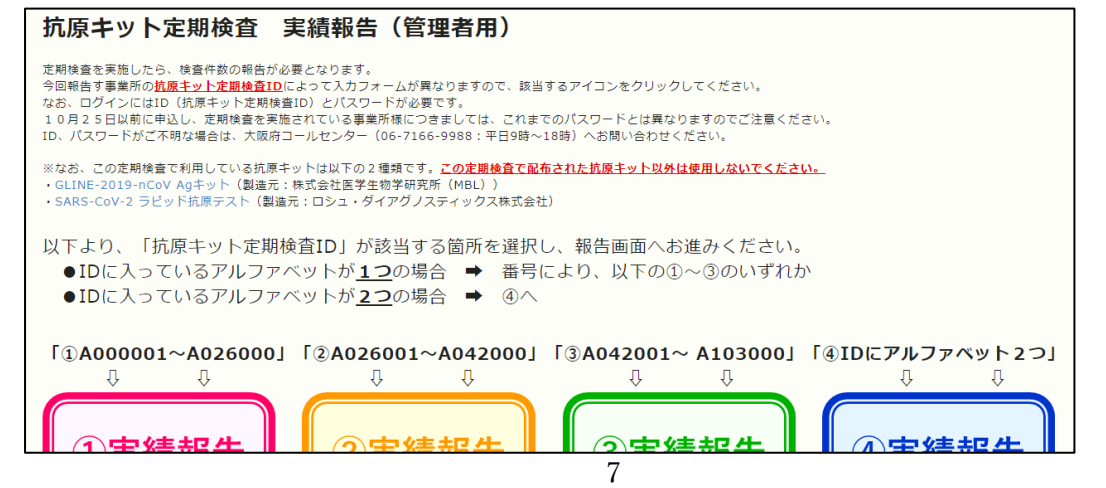

管理者用の実績報告フォームへの入力には ID(ユーザー名)とパスワードの入力が必要です。 ID(ユーザー名)とパスワードは、別途お知らせしています。

※ID (ユーザー名) やパスワードが分からない場合は、大阪府コールセンター (06-7178-3567) にお問い合わせください。

#### ≪ログイン画面≫

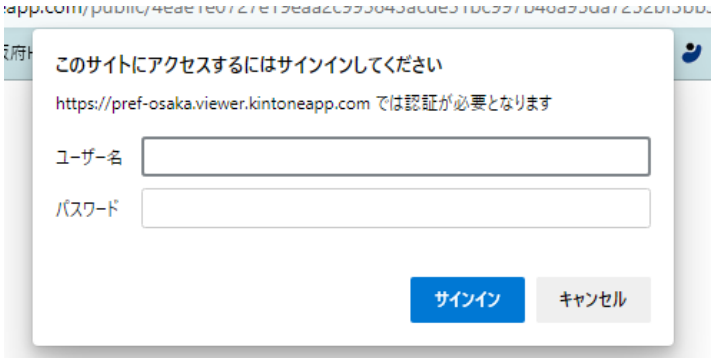

### <span id="page-7-0"></span>(2)注意事項の確認

・注意事項をご確認いただき、画面最下部の事業所名をクリックしてください。

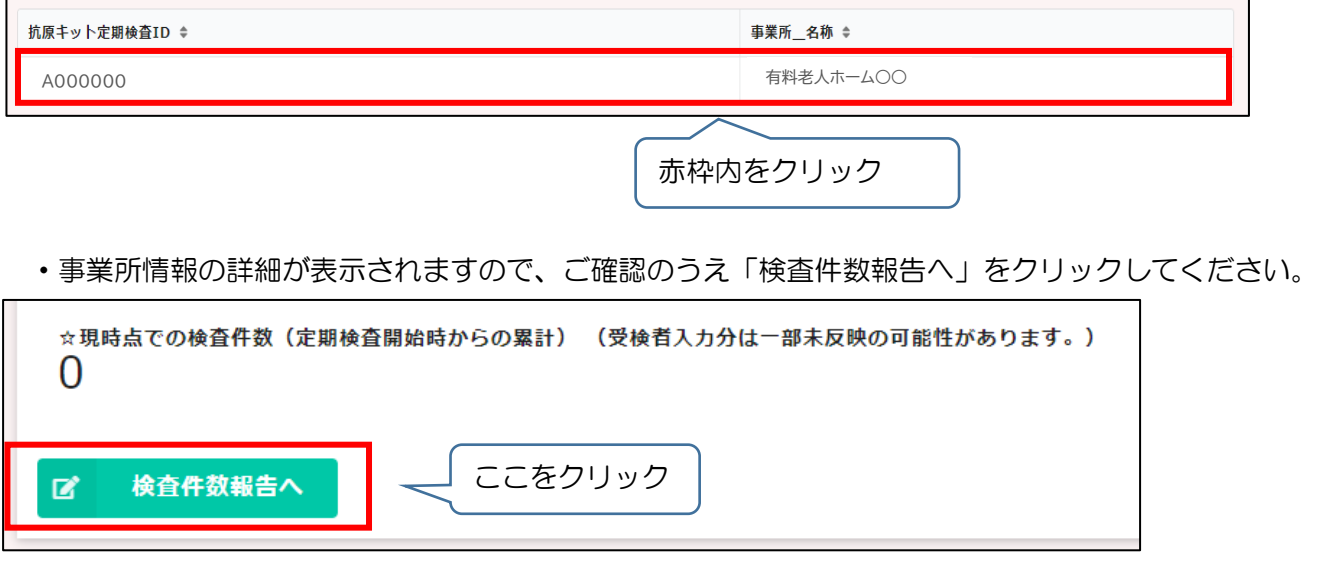

### <span id="page-7-1"></span>(3)基本情報の確認

 $\overline{\phantom{a}}$ 

事業所の基本情報が自動で表示されますので、ご確認いただき、誤りがなければ✔を入れてください。

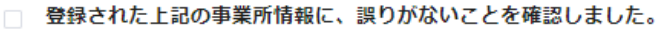

#### <span id="page-8-0"></span>(4)検査結果登録

①検査日、属性

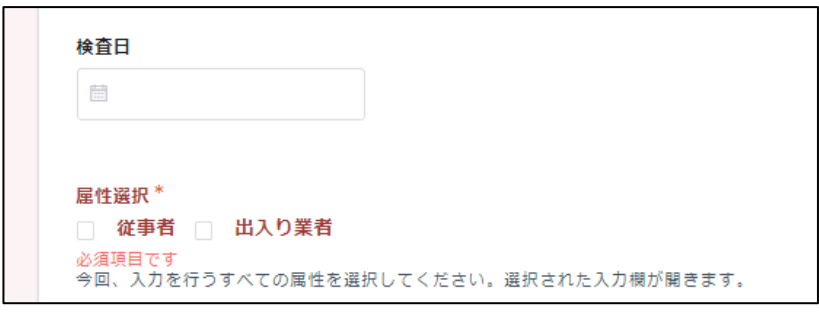

- ・検査日
	- ⇒検査を実施した日付を入力してください。

日付が入っている部分をクリックすると、カレンダーが表示されますので、該当する日付を選択 してください。

検査日ごとの入力(報告)となります。

・属性選択

⇒今回の入力で報告するすべての属性(従事者、出入り業者)を選択してください。 (従事者・出入り業者両方とも報告する場合は、両方の項目に✔を入れてください。) ※新規入所者は「出入り業者」を選択

②検査結果

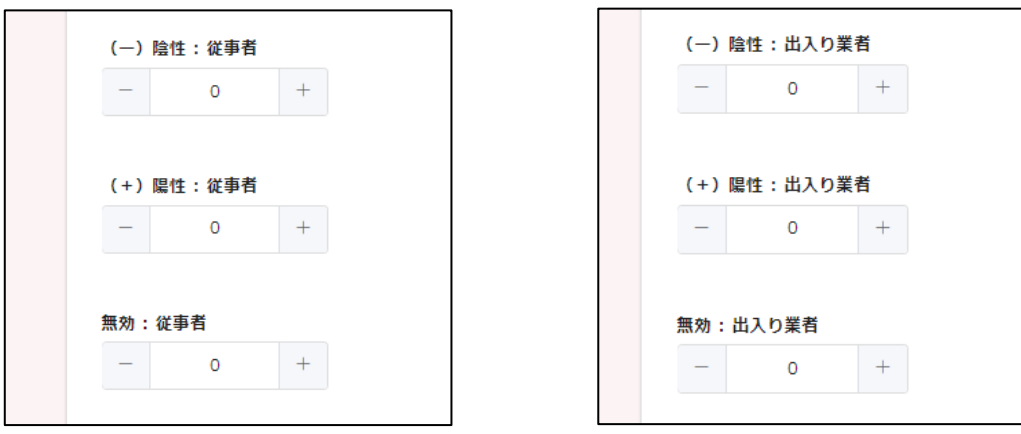

・検査結果

⇒今回検査した人数を、属性ごと、結果ごとに入力してください。

#### <span id="page-8-1"></span>(5)入力内容確認・報告の確定

○確認画面

 ⇒ 全ての項目について入力が終了しましたら、「確認画面へ」をクリックしてください。 入力された項目を確認していただけます。 【項目がすべて正しく入力されている場合】 「報告する」をクリック 【項目に誤りがある場合】 「戻る」をクリック

⇒ 入力フォームに戻りますので、修正等お願いします。

⇒ 修正後は、改めて「確認画面へ」をクリックし、誤りがないか確認していただいたうえ で、「報告する」をクリックしてください。

以下の画面が出ましたら、実績報告完了です。

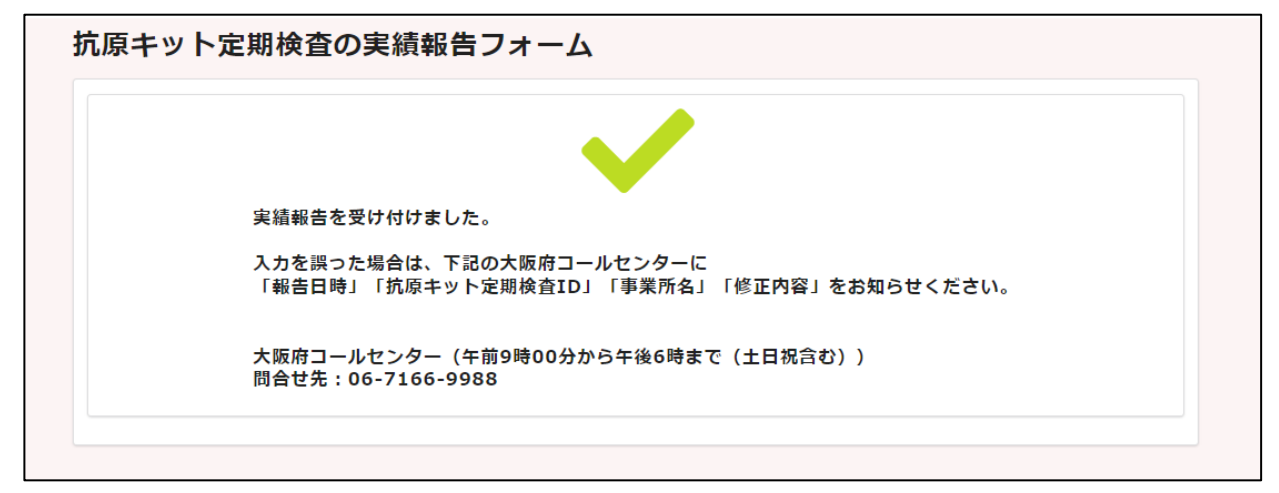

・ 実績報告後、「noreply@form.kintoneapp.com」から「報告完了メール」が届きます。 ※メールの受信拒否設定をされている場合は、「noreply@form.kintoneapp.com」からの

メールを受信できるよう事前に設定してださい。

- ※「noreply@form.kintoneapp.com」 は送信専用アドレスです。返信はできませんので、 ご注意ください。
- ・入力に誤りがあった場合は、大阪府コールセンター(06-7178-3567)へご連絡ください。

<報告完了メールのイメージ>

```
──────────────────────────
このメッセージは、システムより自動送信されています。
返信は受付けておりません。
※本メールは受信者以外に転送しないでください。
──────────────────────────
「抗原キット定期検査 実績報告」への入力が完了しました。
抗原キット定期検査 ID:AK00000
事業所名:有料老人ホーム○○
検 査 日 :2022-10-26
検査結果:従事者 陰性(-) 10
      従事者 陽性(+) 0
      従事者 無効 0
    出入り業者 陰性(-) 5
    出入り業者 陽性(+) 0
    出入り業者 無効 0
入力された実績一覧の確認や引き続き実績報告を行う場合はこちら
入力を誤った場合は、下記の大阪府コールセンターに
「抗原キット定期検査 ID」「事業所名」「修正内容」をお知らせください。
大阪府コールセンター(午前 8 時から午後 9 時まで(土日祝含む))
電話番号:06-7178-3567
```
#### <span id="page-10-0"></span>(6)受検者による報告分の修正について

実績報告を受検者自身が入力した場合において、修正の申告があった際は、事業所の 担当者(管理者)が大阪府コールセンター(06-7178-3567)へ「報告番号」「抗原 キット定期検査 ID」「事業所名」「修正内容」をお知らせください。

(「報告番号」は、受検者自身が報告した後に送付される報告完了メールに記載されています。)

#### <span id="page-10-1"></span>3.実績一覧の確認

令和4年11月以降に報告いただいた実績は、WEB で確認することができます。

下記の URL から、「抗原キット定期検査の実績一覧」にお進みください。 ※ブラウザは「Microsoft Edge」や「GoogleChrome」を利用してください。 (Internet Explorer では正常に作動せず登録できませんのでご注意ください。)

[https://pref](https://pref-osaka.viewer.kintoneapp.com/public/b0d9d552f1701c6f49610c8385fa6a2f79a1c15410e37a66243155ea919bd024#/)[osaka.viewer.kintoneapp.com/public/b0d9d55](https://pref-osaka.viewer.kintoneapp.com/public/b0d9d552f1701c6f49610c8385fa6a2f79a1c15410e37a66243155ea919bd024#/) [2f1701c6f49610c8385fa6a2f79a1c15410](https://pref-osaka.viewer.kintoneapp.com/public/b0d9d552f1701c6f49610c8385fa6a2f79a1c15410e37a66243155ea919bd024#/) [e37a66243155ea919bd024#/](https://pref-osaka.viewer.kintoneapp.com/public/b0d9d552f1701c6f49610c8385fa6a2f79a1c15410e37a66243155ea919bd024#/)

入力する事業所の抗原キット定期検査 ID によって、実績報告フォームの URL が異なります。 抗原キット定期検査 ID をご確認のうえ、該当するボタンをクリックしてください。

⇒実績一覧の閲覧には ID (ユーザー名) とパスワードの入力が必要です。 ID(ユーザー名)とパスワードは、別途お知らせしています。

※ ID (ユーザー名) やパスワードが分からない場合は、大阪府コールセンター (06-7178-3567) にお問い合わせください。

≪実績一覧の画面(イメージ)≫

抗原キット定期検査の実績一覧<抗原キット定期検査ID:A0001~A1000>

令和4年11月以降に報告頂いた実績が下記に記載されています。 詳細を確認したい場合は、該当する行の左端にある■をクリックしてください。 なお、引き続き検査件数報告を行う場合はこちら

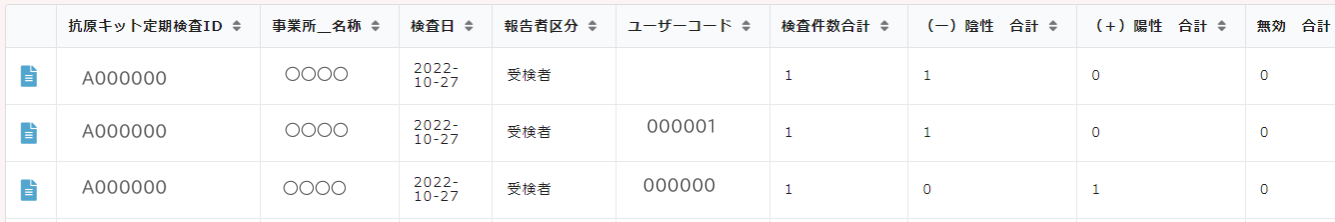

⇒令和4年 11 月以降に報告した過去の実績が、報告ごとに表示されます。 詳細を確認したい場合は、該当する行の左端にある ■ をクリックしてください。

## <span id="page-11-0"></span>4.参考(大阪府ホームページ)

高齢者施設等(入所系・居住系)の従事者等への定期検査について [https://www.pref.osaka.lg.jp/iryo/osakakansensho/kougen\\_kensa.html](https://www.pref.osaka.lg.jp/iryo/osakakansensho/kougen_kensa.html)